# Laserpower Measurement Tutorial

#### Instrument & measuring mode

- Use Powermeter PT 9610
- **Primary switch on** is at the top side of device (On/Off-slider)  $\rightarrow$  After use you always have to switch off the primary switch in order to avoid a shift in instruments precision!
- **Secondary switch on** at the bottom of control panel (On/Offpushbuttons)
- Measure in RMS L Mode X
- Set mode by using buttons: **RMS** and **HF/LF/WB**
- Record the upper value in the spreadsheet
- The measuring field on the detector head is the white spot, try to center the beam in it

#### G e n e r a l

Always use the same 10x objective (yellow ring, NA=0.3) for measurement. Lasers should be switched on at least 1 hour before measuring to warm up. Set the argon laser emission to approx. 30% for warming up. For measuring boost emission up to 100% (especially important for the argon laser).

Adjust the detector head with a weak laserline (like 458nm) with approx. 30-50% emission. The measuring field is the white spot on the head.

Don't forget to switch the different wavelengths on power meter, too (arrow keys). **Avoid outside light sources** because they will falsify the measurements. Record the values when they are stable.

Measurements are to be recorded in the spreadsheet of the particular microscope. URL:

docs.google.com

Login: Imf@mpi-cbg.de PW: backfocalplane

## Measurements at Zeiss 710 2photon inverted Confocal

## 1 hour before measurement

- To start system according to start routine use remote control unit below the monitor
- The key of the remote control unit should always be in "ON" position
- Then shift button "MAIN SWITCH" to "1" for power supply & fan function
- Afterwards separately shift buttons for "SYSTEMS/PC" & "COMPONENTS" to "1"
- Don't switch on PC until microscope remote display turned on
- To switch on the **2 photon laser** turn key on black box below microscope table to "ON"
- Switch on **argon**-unit (black box on table):
	- $\Rightarrow$  1<sup>st</sup> switch button to "1" for power supply & fan function
	- $\Rightarrow$  2<sup>nd</sup> minimize emission by turning the "light control" wheel to the left until it stops
	- $\Rightarrow$  3<sup>rd</sup> turn key to "1" for laser emission
	- $\Rightarrow$  4<sup>th</sup> wait until green LED "Power Stabilized" is on then maximize emission by turning "light control" wheel to the right until it stops for "High Power Mode"
	- ⇒ red & green LED should be on now
- **561nm** switch on is made via software (later in procedure)

#### Directly before measurement

• After boot up start the **ZEN 2009 Software** & choose "Start System" on login popup window

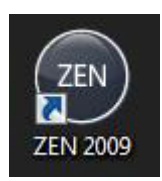

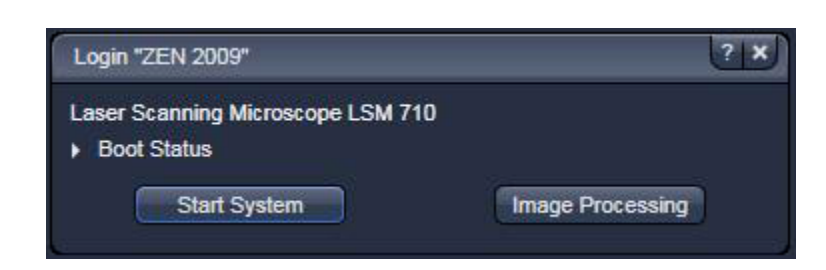

## Detector head

- Place detector head with measuring field downwards on dish holder
- While maximizing the first laser emission (later in procedure) center the beam in scan field (you can see the spot from left lower side)
- For this use a low wavelength with approx 50% emission

## Software settings

- Load workspace configuration "LPM" (1 Figure A)
- Then load configuration "LPM" (2 Figure A)

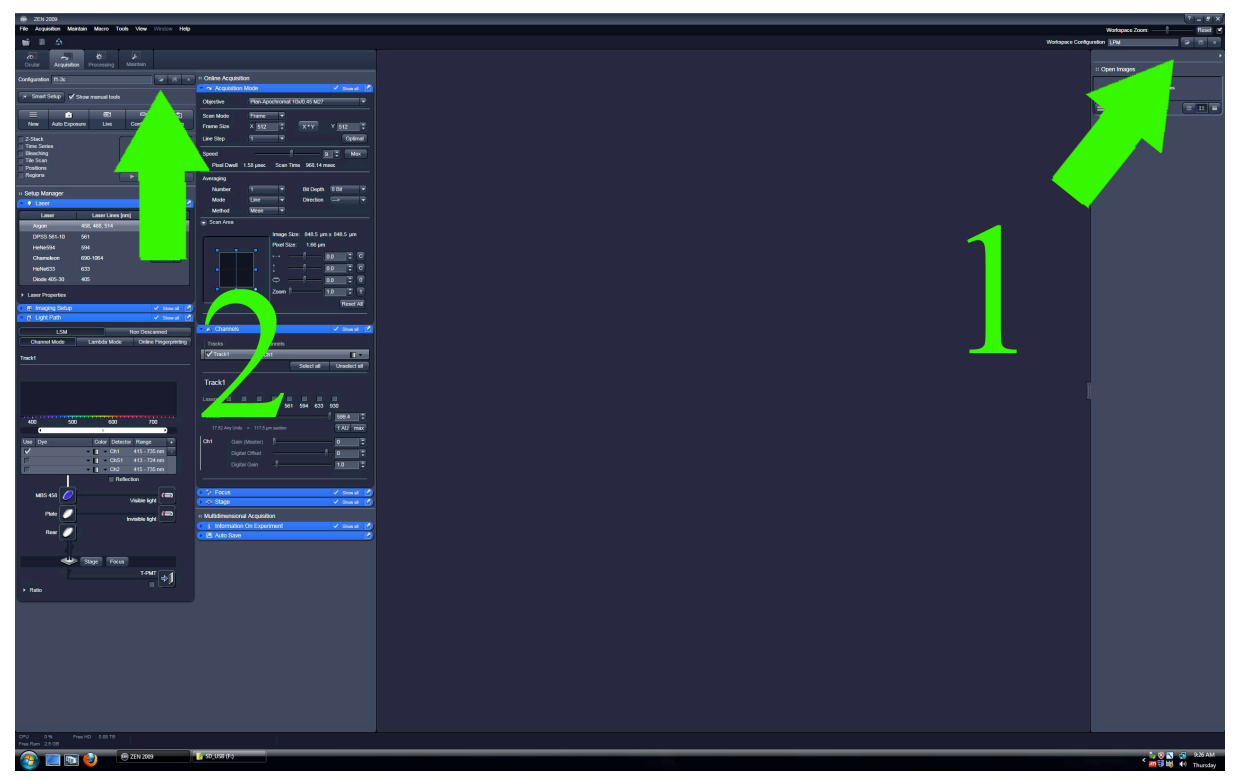

**Figure A)**

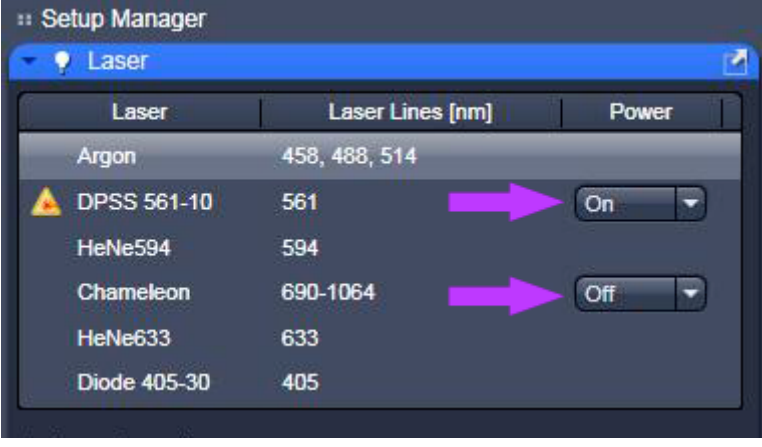

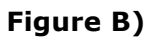

• Switch on **DPSS 561-10** (561nm) & open shutter for **Chameleon** (690-1064nm) lines in **Laser menu** (Figure B)

Measurement of visible lines

• Activate emission of all "Lasers" except the 405 & 930nm in Channels menu & push emissions to 100% (Figure C)

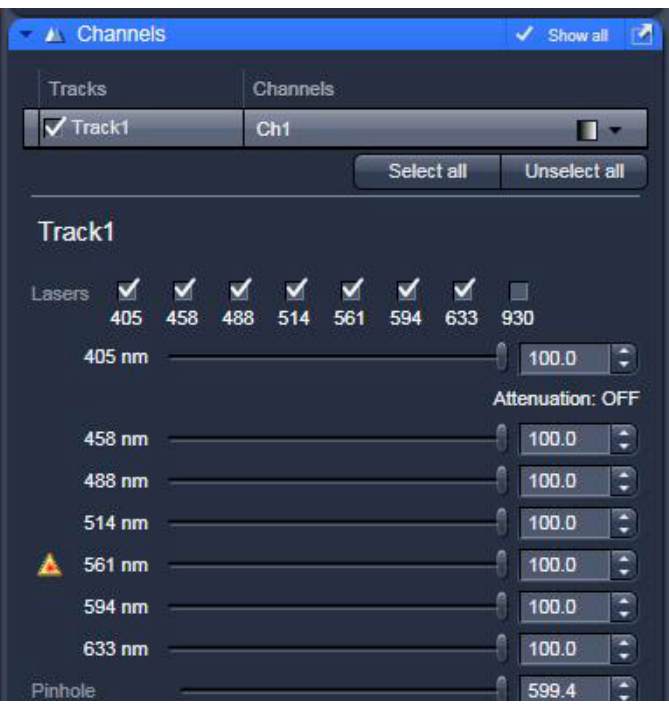

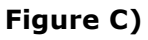

• Choose "MBS T80/20" beamsplitter in "Visible light" -lightpath & "Plate" in "Invisble light" lightpath in **Light Path menu** for measuring visible lines (Figure D)

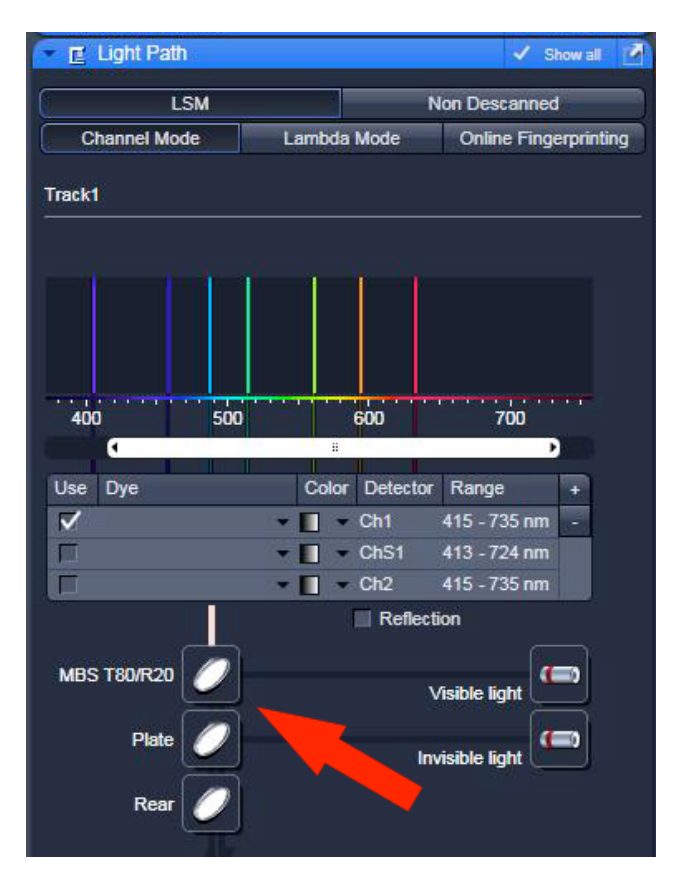

• After loading configuration make sure that Spot **Scan Mode** & the lowest **Scan Speed** are chosen in **Acquisition Mode** menu (Figure E)

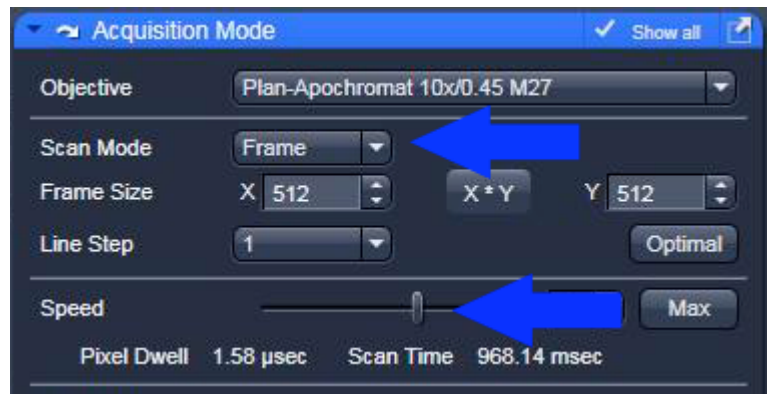

**Figure E)**

- Choose maximum cycles in **Time Series** menu (Figure F)
- Deselect all "Lasers" in **Channels menu** (Figure C)

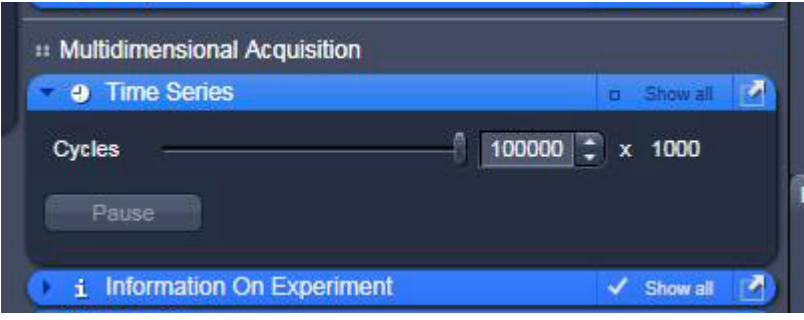

**Figure F)**

- Klick on **Start Experiment** (Figure G)
- Check & measure the several visible "Lasers" in **Channels menu** (Figure C) one after another
- Klick on red **Stop** after measurement

| <b>ZEN 2009</b><br>ZEN                                                                                                    |                                       |            |                      |                    |      |
|----------------------------------------------------------------------------------------------------|---------------------------------------|------------|----------------------|--------------------|------|
| <b>File</b>                                                                                                    | <b>Acquisition</b><br><b>Maintain</b> | Macro      | <b>Tools</b><br>View | Window             | Help |
| ш                                                                                                    | ٤s                                    |            |                      |                    |      |
| $\sigma$<br>Ocular                                                                                                    | Acquisition                           | Processing | Maintain             |                    |      |
| u<br>Configuration<br><b>LPM</b><br>r.<br>画<br>×                                                                                                    |                                       |            |                      |                    |      |
| Smart Setup<br>Show manual tools                                                                                                    |                                       |            |                      |                    |      |
| $\equiv$                                                                                                    | м                                     | ඏ          | œк                   |                    | 同    |
| New                                                                                                    | Auto Exposure                         | Live       |                      | Continuous<br>Snap |      |
| Z-Stack<br>100000 Images<br><b>Time Series</b><br><b>Bleaching</b><br><b>Tile Scan</b><br><b>Positions</b><br><b>Regions</b><br><b>Start Experiment</b> |                                       |            |                      |                    |      |

**Figure G)**

Measurement of invisible lines 405nm & 690-1064nm

• Choose MBS T80/20 beamsplitter in the "Invisible light" -lightpath in **Light Path menu only** for measuring invisible light (Figure H)

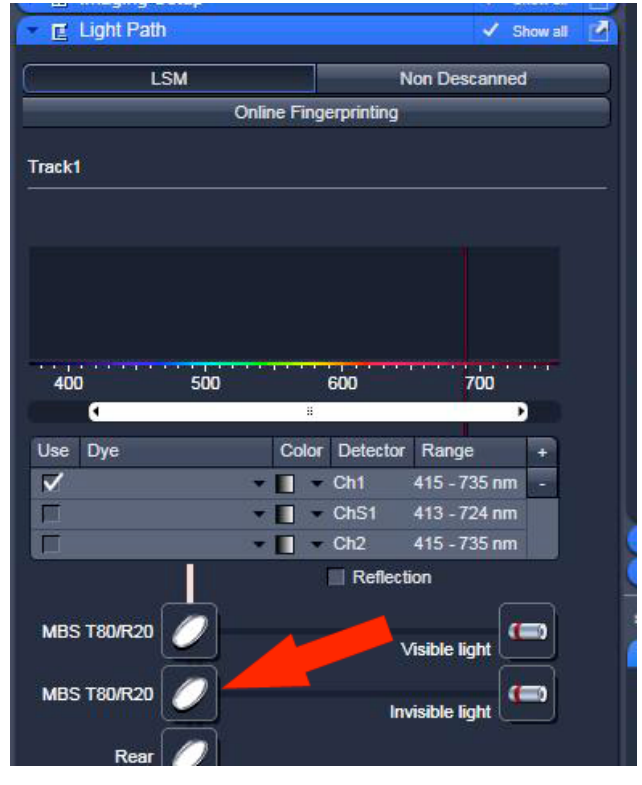

**Figure H)**

- Activate emission 405nm laser & in **Channels menu** & push emission to 100%
- Klick on **Start Experiment** (Figure G)
- Klick on red **Stop** after measurement

For measurement of 690-1064nm 2 photon laser use the "LabMax TO" powermeter

## **ATTENTION 2 PHOTON EMISSION IS INVISIBLE BUT POWERFULL!!!**

- Place detector head with measuring field towards objective on dish holder
- On inverted:to make space for the detector you have to turn the condenser upwards
- Push "POWER" on the LabMax
- On display you can see crosshairs
- Push **Setup** button on LabMax & choose wavelength correction via the wheel on right side
- Push the wheel  $\rightarrow$  choose 690nm & push wheel again
- Push **Exit** button  $\rightarrow$  chosen wavelength should be displayed
- Return to software

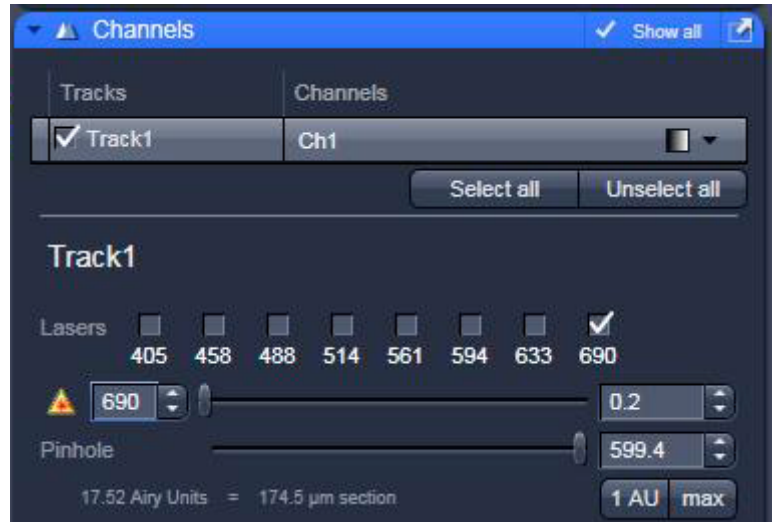

- Check emission of 960nm in Channels menu (Figure I)
- Push wavelength to 690nm & wait until wavelength isn't marked red anymore
- Click **Start Experiment** (Figure G)
- For targeting push emission **only to 30%**
- Targeting point has to be bouncing in the middle of the crosshairs for correct focus
- Maximize emission to 100%
- After measuring Click red **Stop**
- Repeat procedure with an emission of 800nm, 900nm & 1064nm

After measurement – shutting down routine

- Deselect all "Lasers" in Channels menu (Figure C)
- Push emissions to 0% and choose an 2 photon emission of 900nm
- Close shutter of DPSS 561-10 (561nm) & Chameleon (690-1064nm) lines in **Laser menu** (Figure B)
- Close ZEN 2009 Software & save nothing
- log off windows account

If any user is following

- **Argon**-unit (black box):
	- ⇒ Minimize emission by turning the "light control" wheel to the left until it stops

## If no user is following

(basically follow shut down procedure in microscope room!)

- Shut down & switch off the computer
- **Argon**-unit (black box):
	- $\Rightarrow$  minimize emission by turning the "light control" wheel to the left until it stops
	- ⇒ Turnkey to "0" position
	- ⇒ Wait 5 min to let lasers cool down
	- ⇒ Switch button to "0"
- Turn key on 2 photon unit to "STANDBY"
- Shift the buttons for "SYSTEMS/PC" & "COMPONENTS" to "0" on remote control
- Then shift button "MAIN SWITCH" to "0"
- Never turn key to "OFF"